## .NET Server Migration Instructions

*Questions? From your BS&A program, go to Help>Contact Customer Support and select Request Support Phone Call or Email Support. Or, you may call us at (855) 272-7638 and ask for the appropriate support department. Questions for our I.T. department may be submitted by phone (same number), or by emailing tech@bsasoftware.com.*

**Purpose:** These instructions are intended to assist IT professionals in moving database and SQL installations from one server to another (i.e., when a new server is purchased to accommodate BS&A's .NET programs).

*The easiest way to move the databases is to use the BS&A Admin Tool. Please contact our tech department for a copy before beginning these instructions.*

1. Install SQL (two options):

o Obtain an SQL CD from BS&A Software and install it (instructions can be found here: <http://bsasoftware.com/Learning-Center/Technical-Documents/White-Papers> );

OR

- o Purchase a version of SQL. If you choose this option, BS&A will need to configure a few settings before it can be used. Please contact our tech department for assistance.
- 2. To ensure a smooth installation, it is recommended you turn off the User Account Control (if applicable) and the Windows Firewall.
- 3. Confirm that proper DNS resolution is occurring between all workstations using the .NET programs and the server.
- 4. Configure the Microsoft Distributed Transaction Coordinator (MSDTC) (instructions can be found here: <http://bsasoftware.com/Learning-Center/Technical-Documents/White-Papers> ).
- 5. Copy the Shared Program Folder from the old server to the new server. The Shared Program Folder is typically named **BSA**, but may be different.
- 6. After the move, share the folder over the network; folder-level security should also be mirrored from the old server to the new.
- 7. Configure the DefaultProgramSettings.xml file (used to tell new installations where to look for the correct server) found in the root of the Shared Program Folder:

i. While in your Shared Program Folder, right-click **DefaultProgramSettings.xml** and select **Edit**.

ii. Replace "server" (where highlighted in the picture) with your server name.

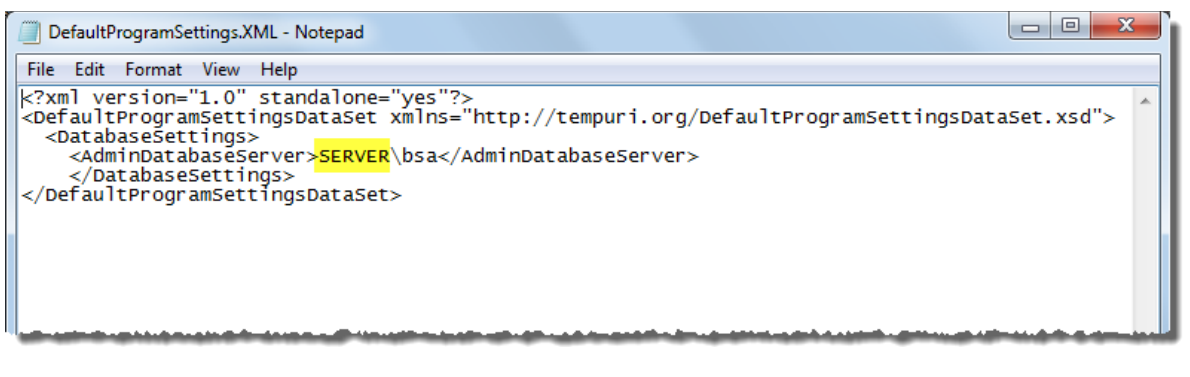

iii. Exit and save the XML file.

iv. Right-click **Default Program Settings.XML** and select **Copy**.

v. Right-click each BS&A program folder and select **Paste**.

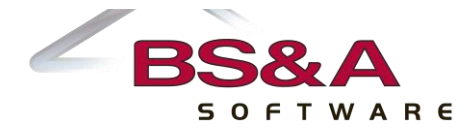

- 8. Up until this point, it was not necessary to have users out of the BS&A program(s). From this step forward, it is extremely important that all users log out of all BS&A programs.
- 9. From the old server, launch the **BSAAdminTool.exe** file. Log in with any Enterprise Administrator-access account:

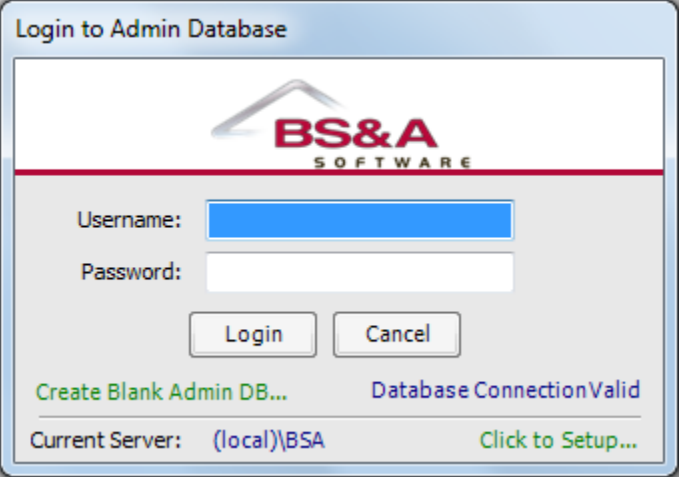

- 10. When prompted to make a backup, it is recommended you click **Yes**.
- 11. When you return to the Admin Tool, click **Utilities**, then **Copy Databases between Servers**:

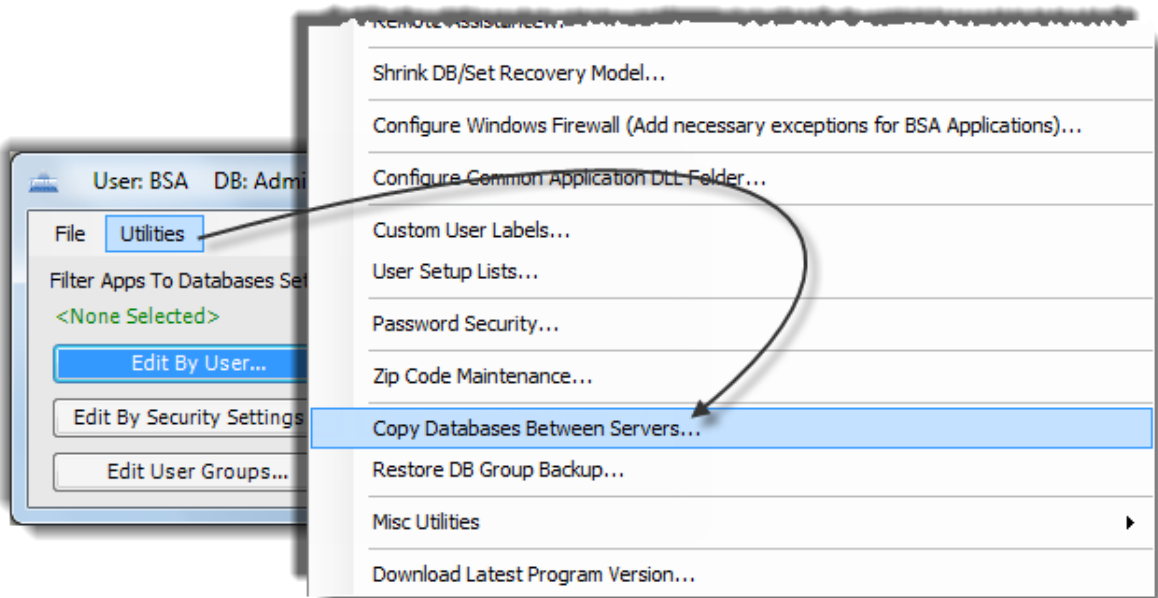

i. On the right side of the screen, type the name of the server, open the Authentication dropdown and choose **SQL Server Authentication**, click **Use Defaults**, then **Connect**.

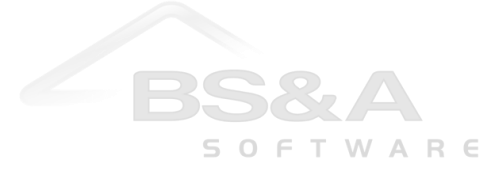

## ii. Once connected, locate one of the **Databases Available** (left side of the screen) and double-click it to move it to the **Databases to Copy** column.

It is recommended that you only move a few databases at a time, depending on the size of the database. Please note: it is not necessary to move the Examples database or any databases that do not begin with the letter D. All BS&A databases start with an application code of D (most are followed by numeric characters, with the exception of Tax History [DTaxHistory] and MR History [DMRHistory]).

iii. Once all databases to move are in the Databases to Copy column, click **Ok**.

- 12. Close the Admin Tool, then open it back up, but do not log in.
- 13. Click the "Click to setup" link in the lower right, type in the name of the new server, and click **Close**.
- 14. Log in to the Admin Tool, go to **Utilities**, and select **Mass Change Common Folders**:

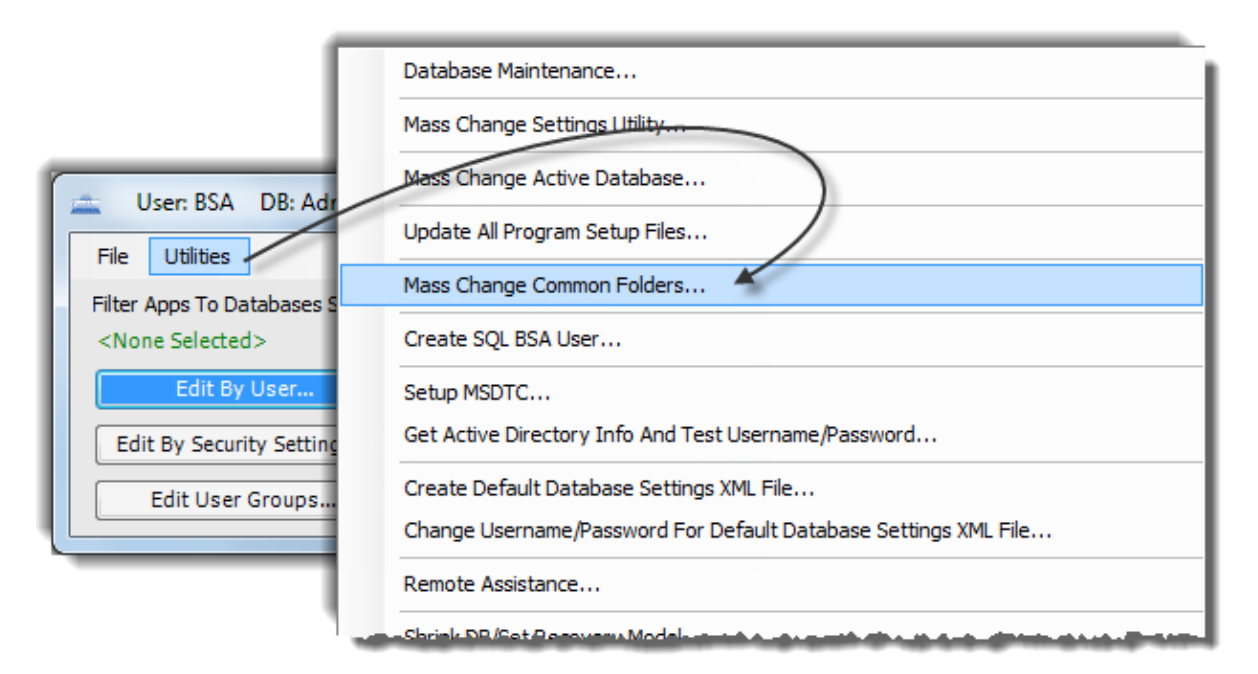

i. A list of all installed .NET programs appears. Next to each program, type in the UNC path to the Shared Program Folder on the new server:

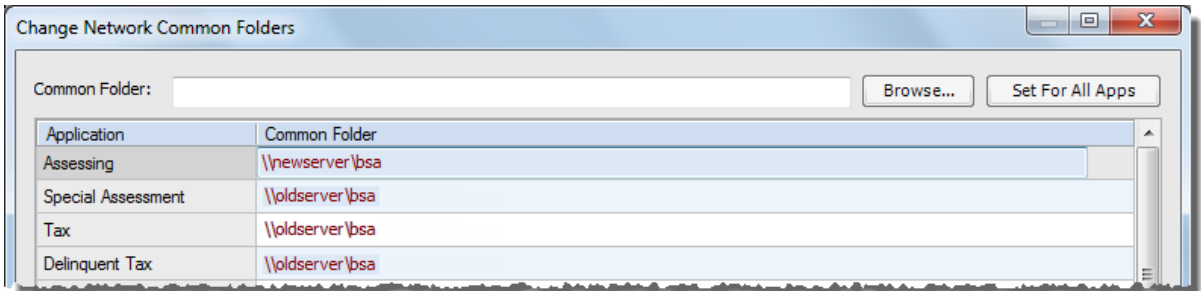

ii. Once all paths have been entered, click **Save**.

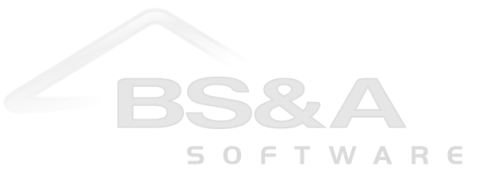

15. If your databases are part of a Shared Database Group, continue with the instructions immediately following. If not, continue with step 16.

i. While the Admin Tool is still open, click <None Selected>.

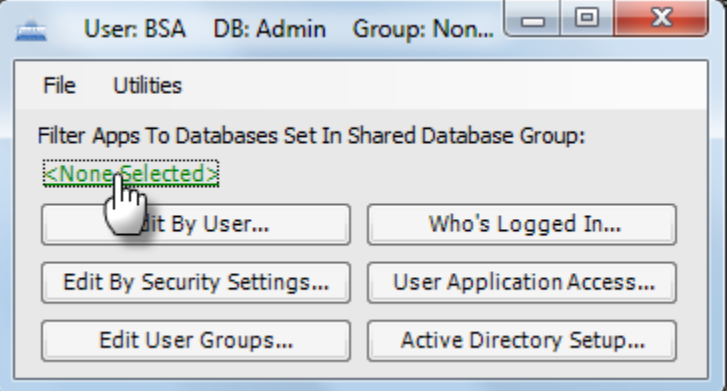

- ii. Open the **Database Group Name** dropdown and select your database group. The links to all of the old databases should be displayed beneath this field.
- iii. To change to the new server, double-click program line item, connect to the new server, and select the database from the **Name** dropdown; click **Ok** to return to Shared Database Group Management.
- iv. Repeat for all programs and click **Close** when finished.
- 16. Finally, point all programs on the workstation to the new server. This set of instructions will need to be repeated for each program installed on the machine.
	- i. Open one of the BS&A programs.
	- ii. On the Login screen, click Click to Setup....
	- iii. Click <sup>O</sup> Network Server.
	- iv. Type in your server and SQL instance name.

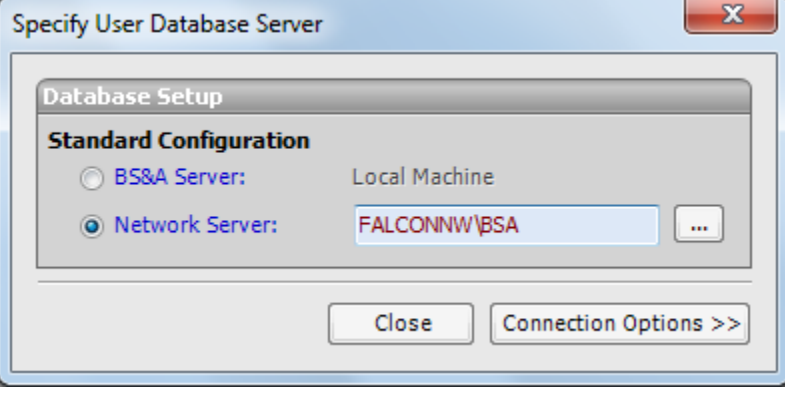

## v. Click **Close**.

17. Provided your connection is successful, log in to the program with the same user name and password as before the move.

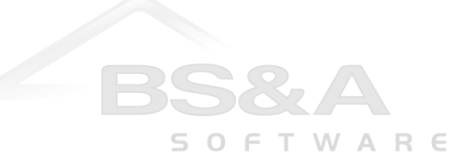